### Editing the Closed Captioning in a Kaltura Video

Each video that is uploaded to Kaltura eventually receives closed captioning, available as a readable Transcript and as subtitles on the lower half of the video itself. The closed captions do NOT appear immediately after being uploaded; just like the video itself, it takes time to appear depending on the length of the video and the amount of narration overlaying the video.

Once the Closed Captioning is completed via Kaltura's machine service, a Closed Captioned icon will appear on the tool bar of video's player:

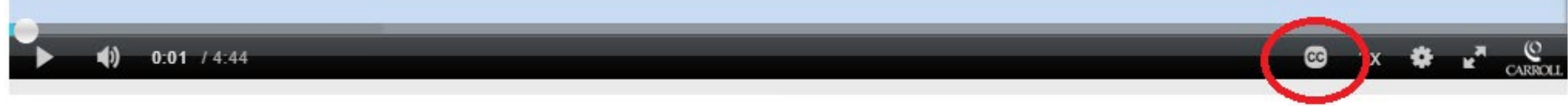

*\*Each video should also show the Carroll Community College logo in the bottom-right corner of the player.* 

Once the Closed Captioning is completed, each video should also show a blue hyperlink for the readable Transcript of the video's narration (if the video has any). Click the blue "Show Transcript" / "Hide Transcript" to toggle between showing or hiding the readable Transcript:

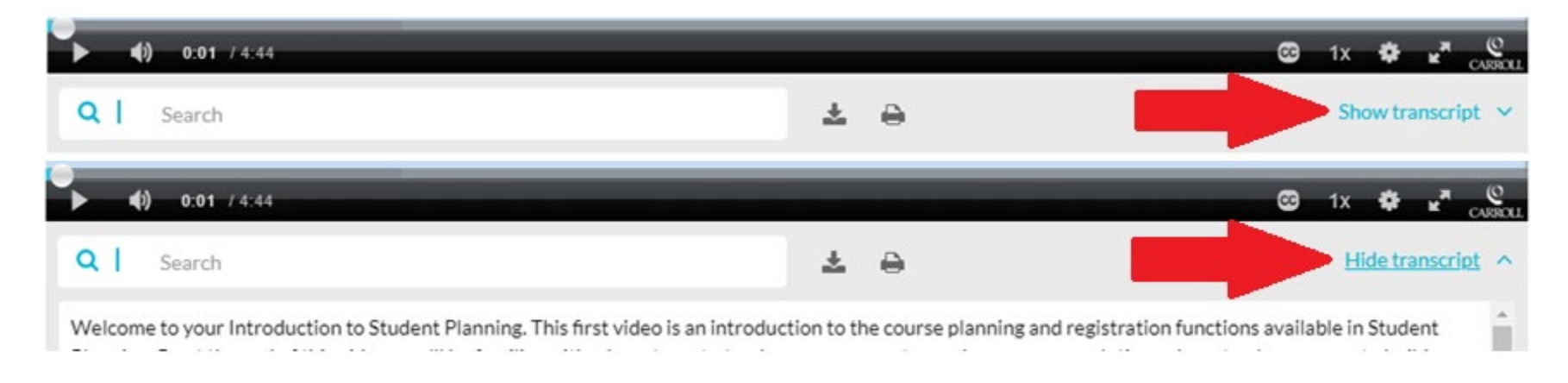

You will probably notice that the transcripts are not accurate every time. Therefore, you can manually edit the readable Transcript to reflect the correct narration. Below the video's title and description, click the "ACTIONS" tab, then click "Edit" in the drop-down menu.

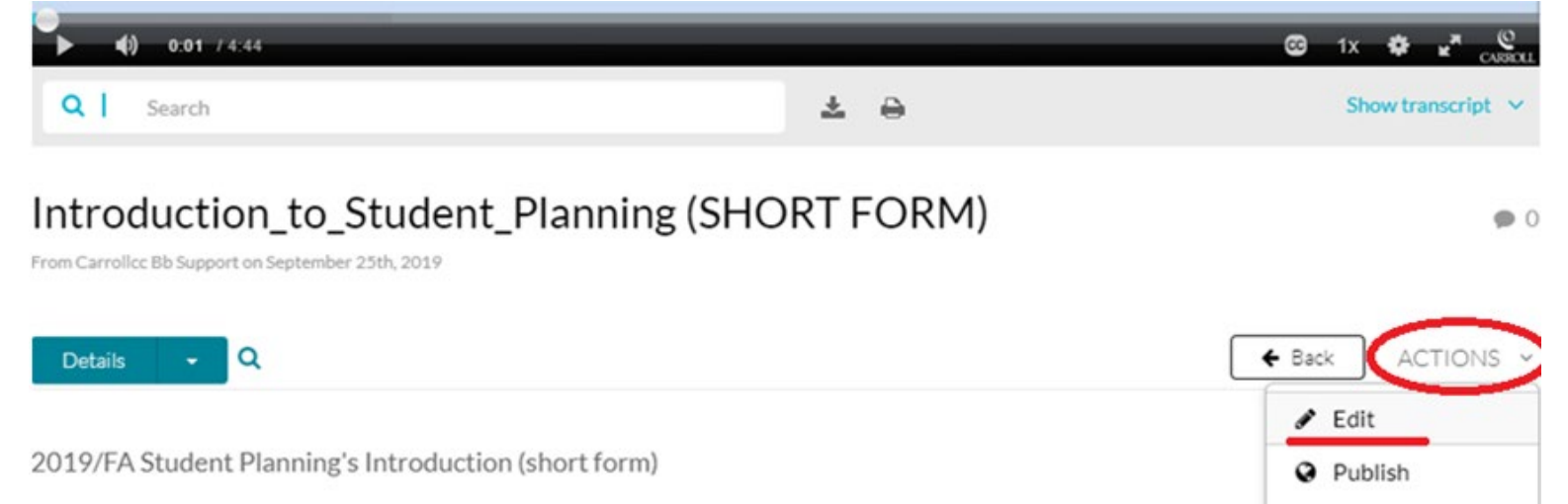

#### In the Editing screen, click the "Captions" tab. Then, click the "Edit Captions" button. $+$   $+$   $+$   $+$   $+$  $9 + 9 + 19 = 10$ **B** Launch Editor Q | Search  $\begin{array}{ccccc}\n\pm & \ominus & \end{array}$ Show transcript v

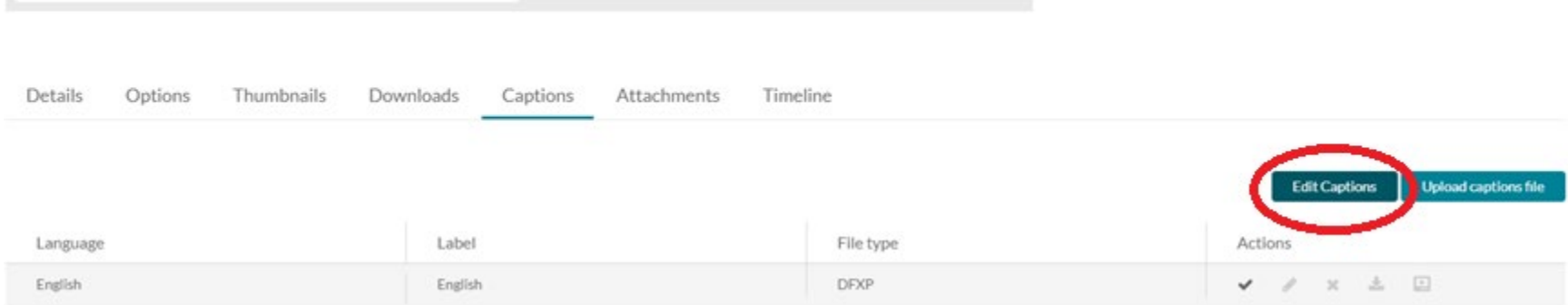

The Closed Captions Editor screen will appear. Simply click in the text boxes to edit grammar, spelling, or punctuation. Please, remember: the text boxes should correspond to the start and end times available on the left. You don't want to add or subtract too much to each text box and overload the reader.

#### **Closed Captions Editor**

English - English  $\checkmark$ Revert Save Captions Q Search in Captions Replace with Add Speaker Replace Add 00:00:02,510 Welcome to your Introduction to Student Introduction to Planning. This first video is an introduction **Student Planning** 00:00:08,350 HOME OF STHE LYNX ∩ 00:00:08,350 to the course planning and registration functions available in Student Planning. By 00:00:13.510  $0:00$  / 4:44 00:00:13,510 at the end of this video, you'll be Autoscroll  $\mathcal{C}$ familiar with where to go to track your 00:00:16,730  $\Box$ 00:00:16,730 progress toward program completion, where to plan courses to build a schedule for 00:00:21,270 00:00:21.270 current and future terms, and where to register for classes. Each of these 00:00:26,370

Back

The Autoscroll feature allows you to watch the match-up of the closed captions, the narration, and the video all at once. You can toggle it on/off if you wish. You can also stop the Autoscroll by clicking the Pause button in the video player, making your edit in the transcript, then continuing to play the video where you left off.

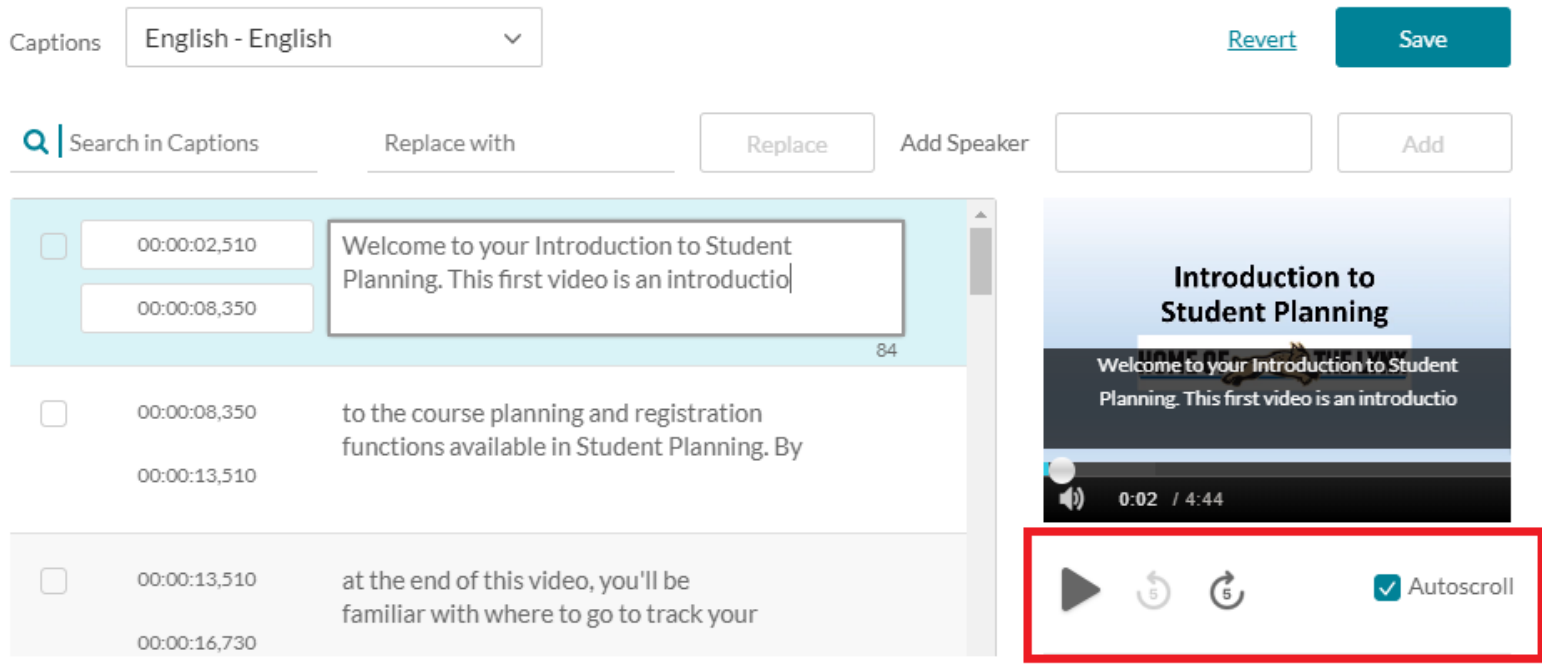

If you make a mistake or need to return the transcript to its original form, simply click the "Revert" hyperlink at the top of the page. *NOTE: Only Revert the transcript if you wish undo ALL changes you have made.*

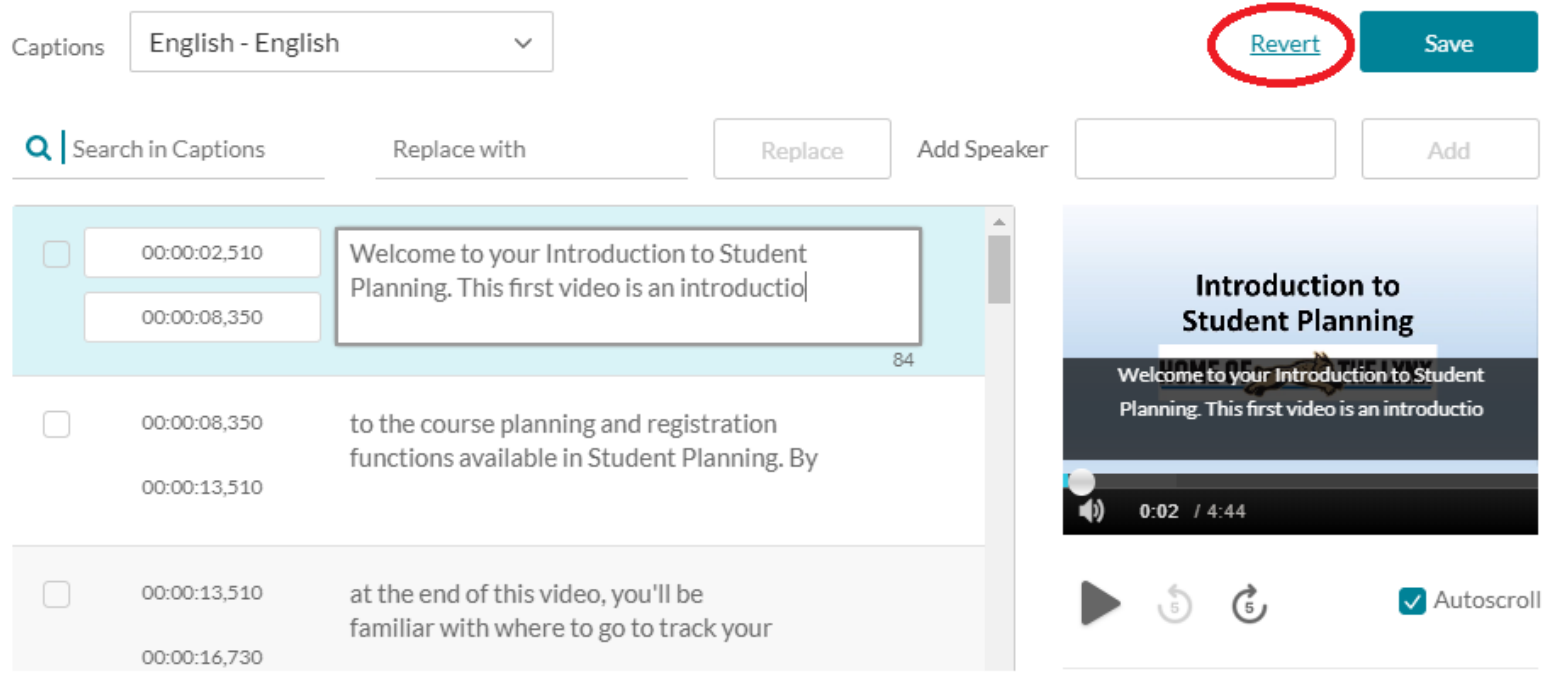

When you are finished making changes to the transcript, click "Save."

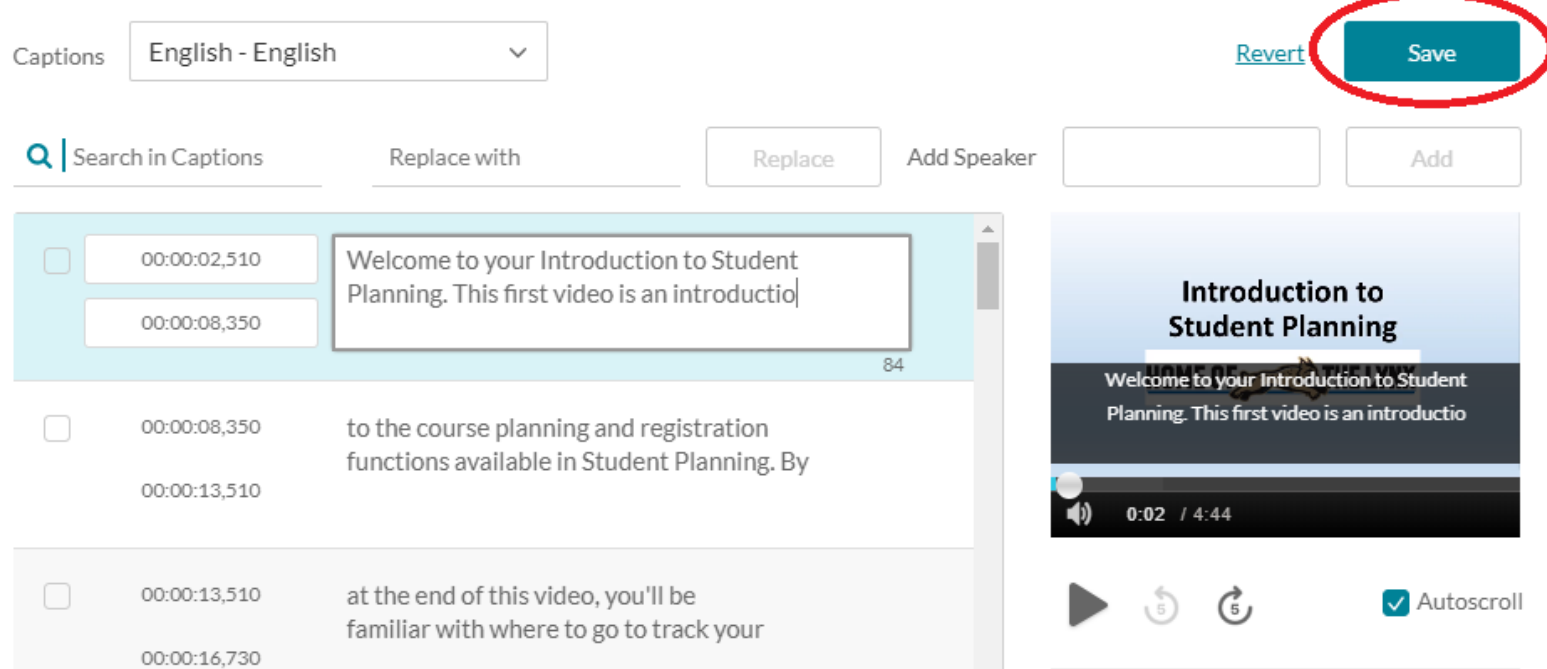

You will receive a pop-up confirmation asking if you wish to save changes. Select Yes.

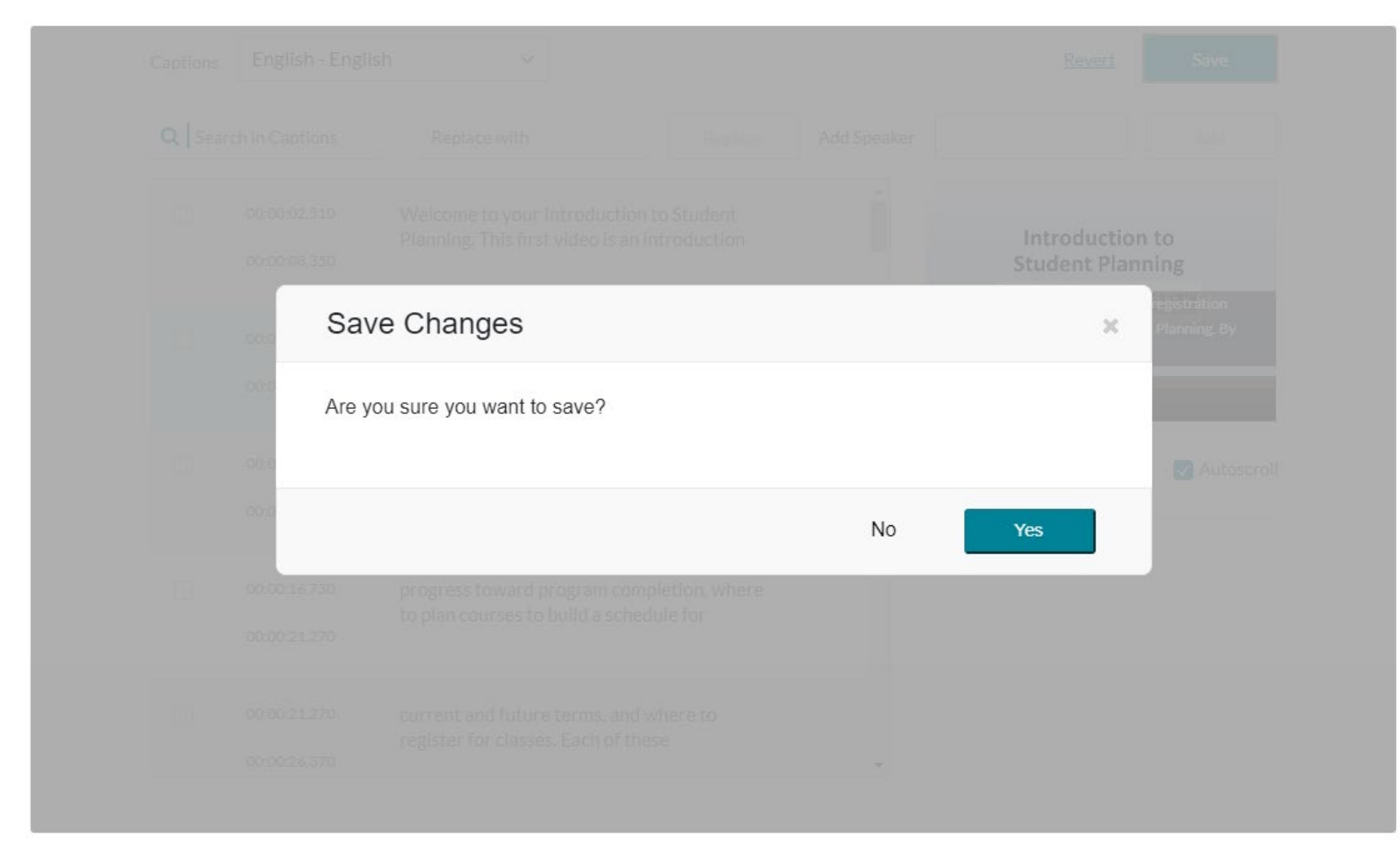

Once you have saved and confirmed your changes, select the blue "Back" hyperlink.

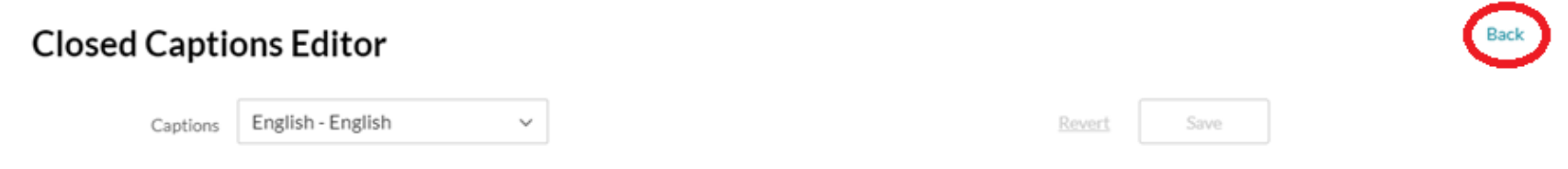

Clicking "Back" will take you to the Editing screen. Check the transcript under the "Show Transcript" toggle link to make sure your changes have taken effect. Again, this may take time depending on the number of edits you have made and the length of the video itself.

If your changes appear in the readable transcript, they will also appear in the Closed Captions.